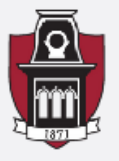

UNIVERSITY OF ARKANSAS **Terrorism Research Center** 

Terrorism & Homeland Security Research Crime & Security Data Analysis Lab Educational Training & Internship Programs

**How to Geocode and Map Data Using** *Google Sheets* **and** *Microsoft Excel* Summary by Kaitlyn Campbell and Hannah Steinman

**This guide will walk you through the process of geocoding data using Google sheets to populate latitude and longitude coordinates where you will then be able to map your data using** *Microsoft Excel 3D Map* **(previously** *PowerMap***). The data used for this walkthrough are from the Fayetteville (AR) Police Department calls for service [http://www.fayetteville-ar.gov/1333/Police-](http://www.fayetteville-ar.gov/1333/Police-Fire-Dispatch-Logs)[Fire-Dispatch-Logs.](http://www.fayetteville-ar.gov/1333/Police-Fire-Dispatch-Logs)**

**IMPORTANT:** This geocoding process was made available by J. Dougherty and I. Ilyankou (2020) at <https://handsondataviz.org/> Chapter 9 → <https://handsondataviz.org/geocode.html>

To begin the geocoding process you need to open the Geocoder Google Sheet from [https://docs.google.com/spreadsheets/d/1XvtkzuVyQ\\_7Ud47ypDJ4KOmz\\_5lOpC9sqeEDBbJ5Pbg/edit#](https://docs.google.com/spreadsheets/d/1XvtkzuVyQ_7Ud47ypDJ4KOmz_5lOpC9sqeEDBbJ5Pbg/edit#gid=0)  $\text{gid}=0$ 

**1**. Once you have followed the link above for the geocoder, go to **File -> Make a Copy**. You will then copy and paste your address data from your original dataset (not yet geocoded) into the **Location** column of the copied Google Sheet.

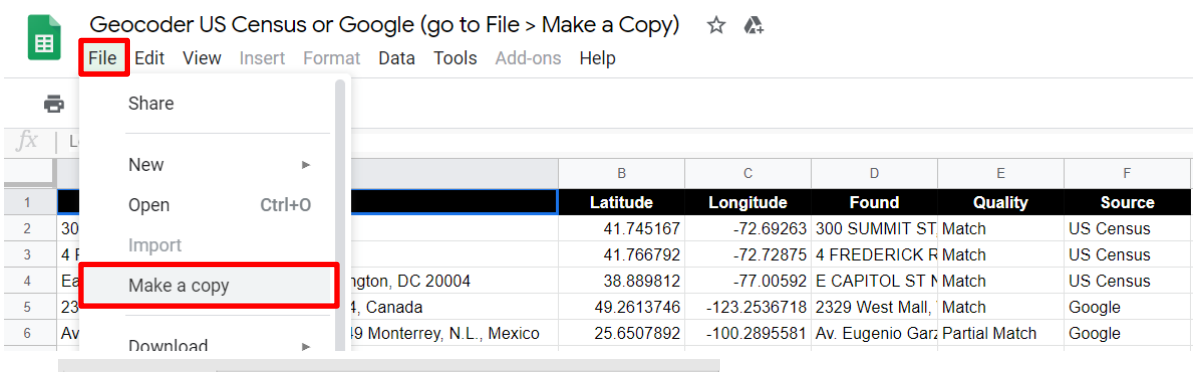

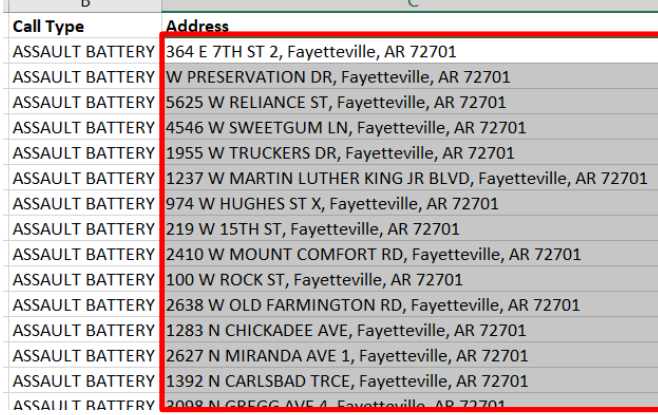

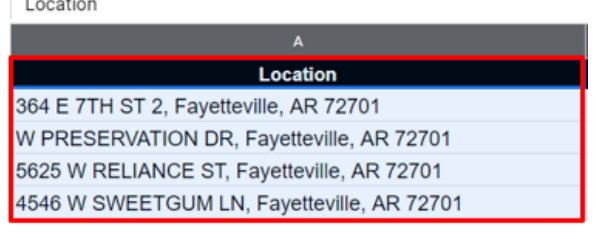

**2**. You will then highlight all six columns (location, latitude, longitude, found, quality, and source) of your data (leave the headers out). Next, click **Geocoder**. You can choose if you want to geocode with the US census or Google (limit 1,000 geocoded addresses per day). Once you choose, you may be prompted to grant access to the geocoder. Click **Continue** and the geocoding process will begin.

## **Highlight**

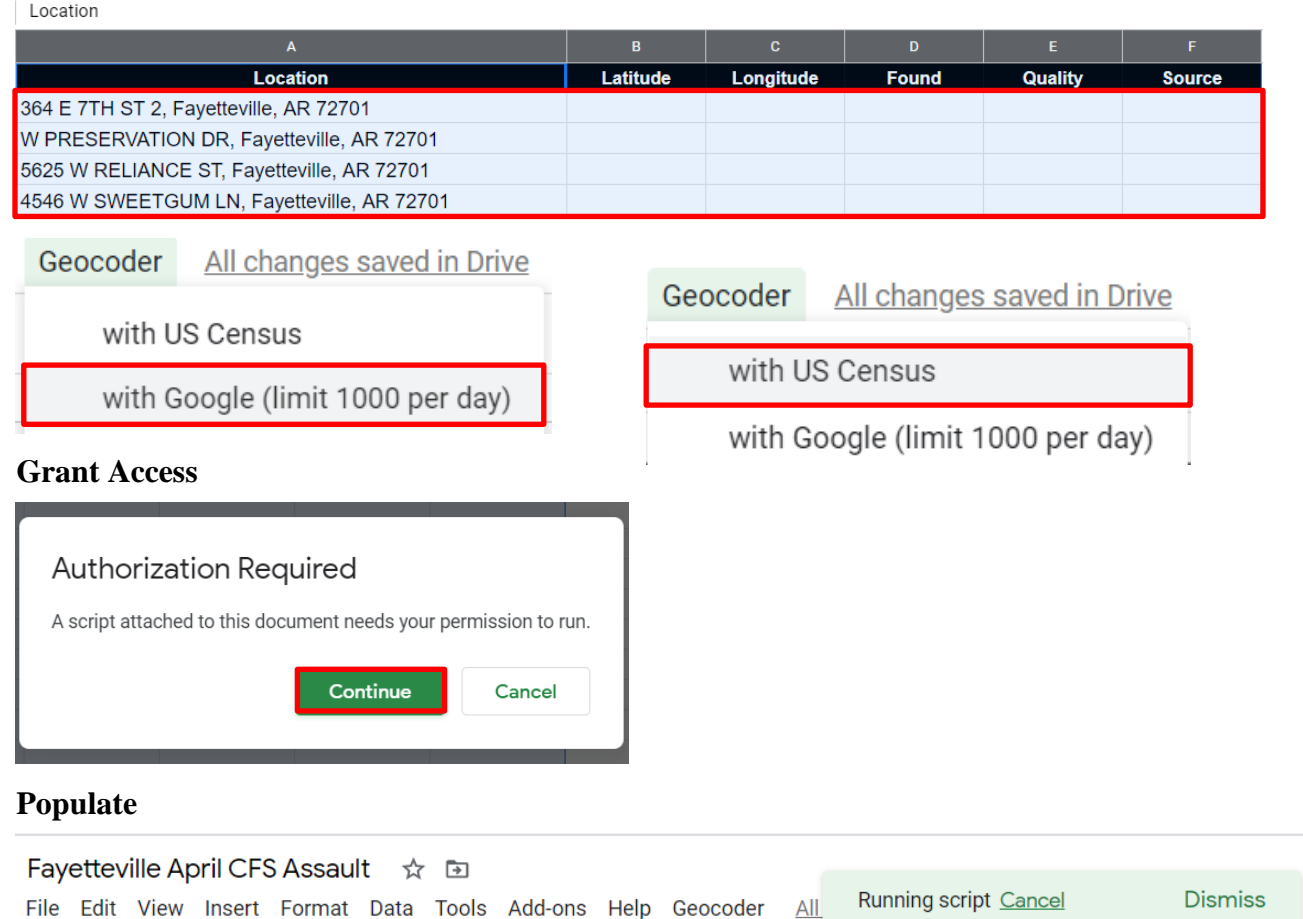

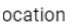

~ ■ 〒 | 100% ▼ | \$ % .0\_ .00\_ 123▼ | Arial

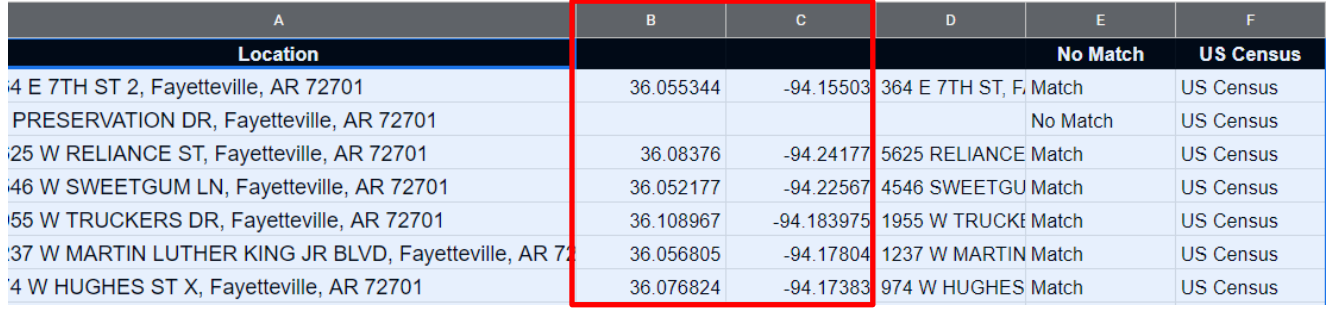

 $10$  $\overline{\phantom{a}}$ 

**3**. When using the US Census, addresses will either show Match meaning the coordinates were found or No Match meaning coordinates could not be populated. If you use *Google*, you will see Match or Partial Match. Although partial match addresses may not be accurate, you will have latitude and longitude for all addresses in your data set. \*Note: there are differences between latitude and longitude coordinates depending on the Geocoder you use, Census or *Google*, for the same address.

#### **Census Geocoder Output**

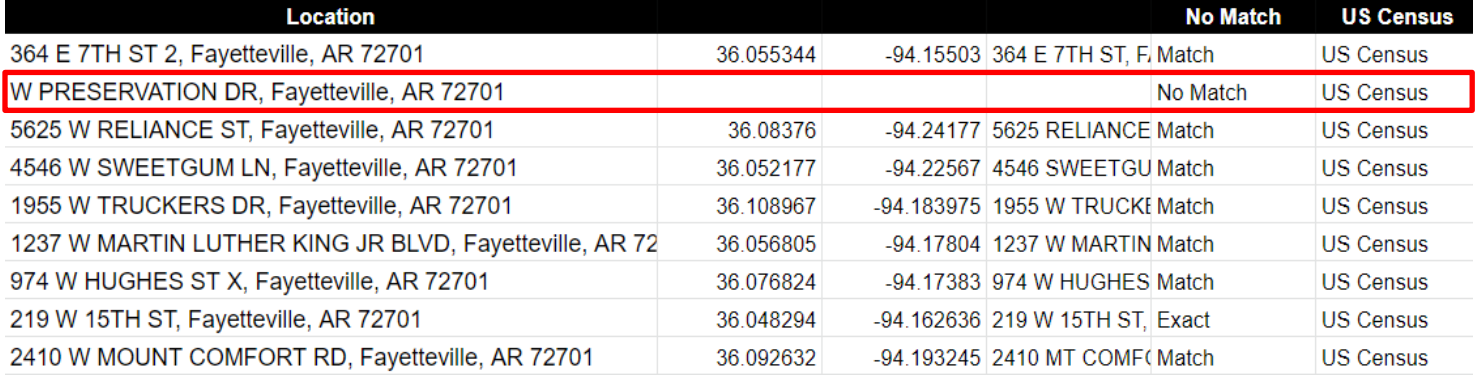

### **Google Geocoder Output**

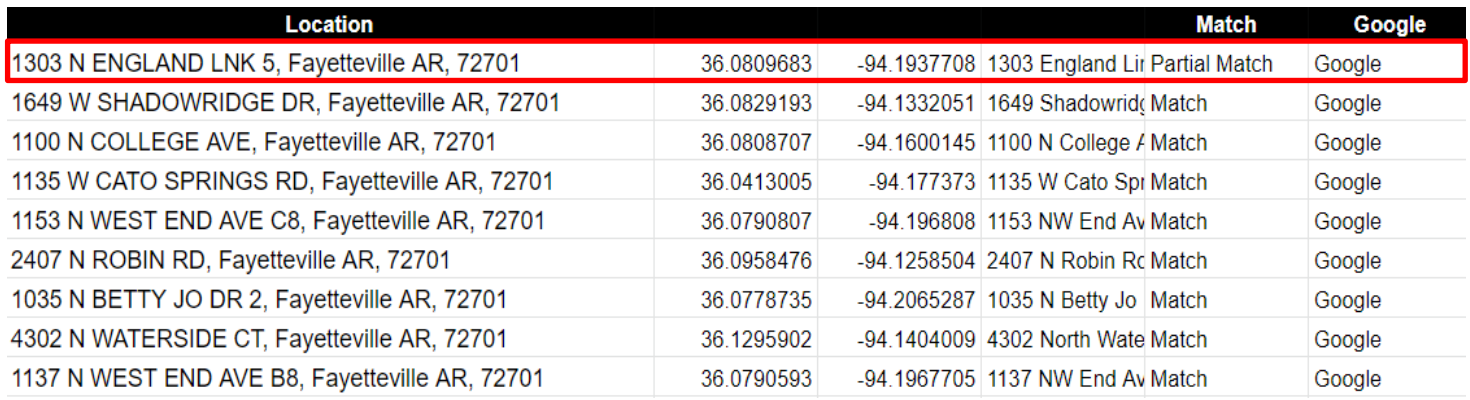

**4.** You also have the option to geocode with US Census Geographies using [https://docs.google.com/spreadsheets/d/1x\\_E9KwZ88c\\_kZvhZ13IF7BNwYKTJFxbfDu77sU1vn5w/edit](https://docs.google.com/spreadsheets/d/1x_E9KwZ88c_kZvhZ13IF7BNwYKTJFxbfDu77sU1vn5w/edit#gid=0) [#gid=0.](https://docs.google.com/spreadsheets/d/1x_E9KwZ88c_kZvhZ13IF7BNwYKTJFxbfDu77sU1vn5w/edit#gid=0) The steps are the same but there are two extra columns, **GEOID** and **Tract**. Rather than highlighting six, you will highlight eight columns. Using Census geographies allows the data to be matched by the GeoID or the Census tract/block group, making it easier to combine datasets or use your data with other data that has a GeoID or tract available. The GeoID and Tract ID allow for merging data from the Census or American Community Survey and aggregating crime counts based on Tract ID (calculate neighborhood crime counts or rates).

## **Census Geocoder Output with GeoID and Tract ID**

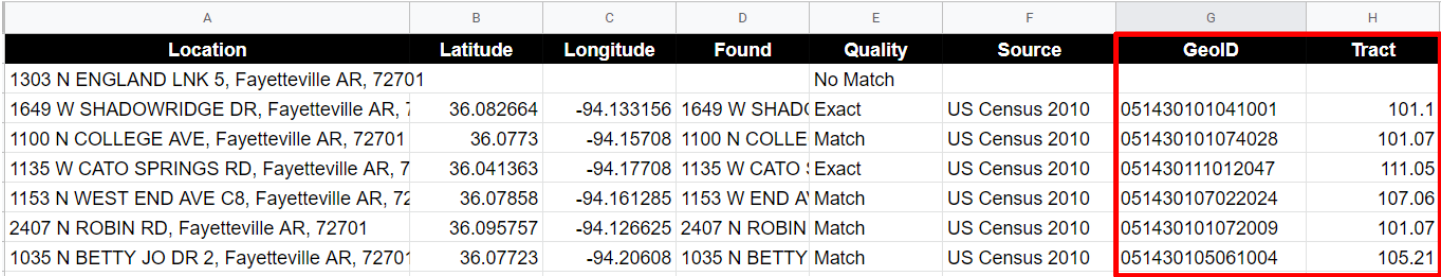

**The next half of the guide will walk you through mapping your newly coordinated data using Microsoft Excel 3D Map. You will need to move your data to excel to begin.**

**Note: Excel can map data based on address information only and does not require latitude and longitude coordinates. Unfortunately, this function is not available for Mac machines.**

**5**. After you copy your data from the *Google* Geocoder Sheet to Excel, highlight your data with the coordinates, go to the **Insert tab**, click **3D Map**, then click **open 3D maps**. A new window will open with your data. Be sure to name your layer on the right side of your screen.

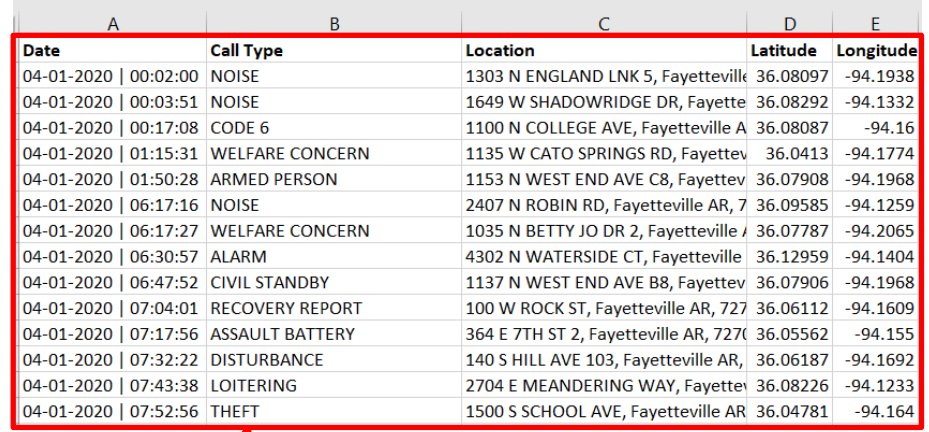

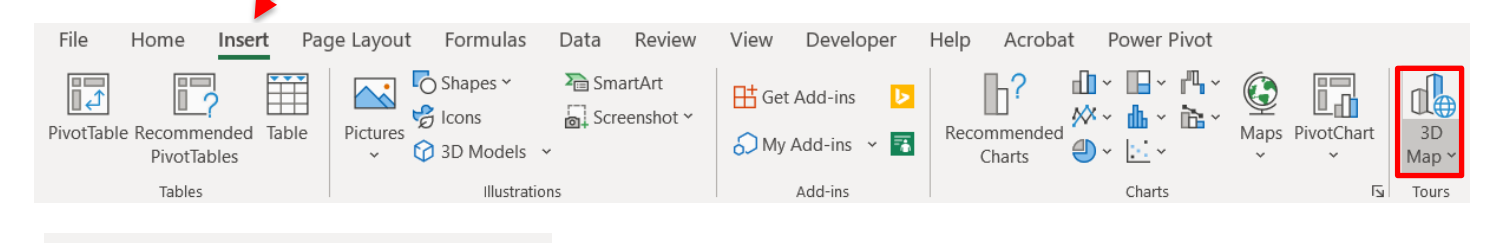

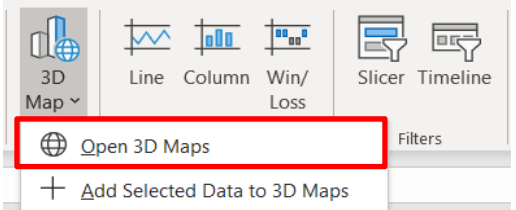

# **Name your layer**

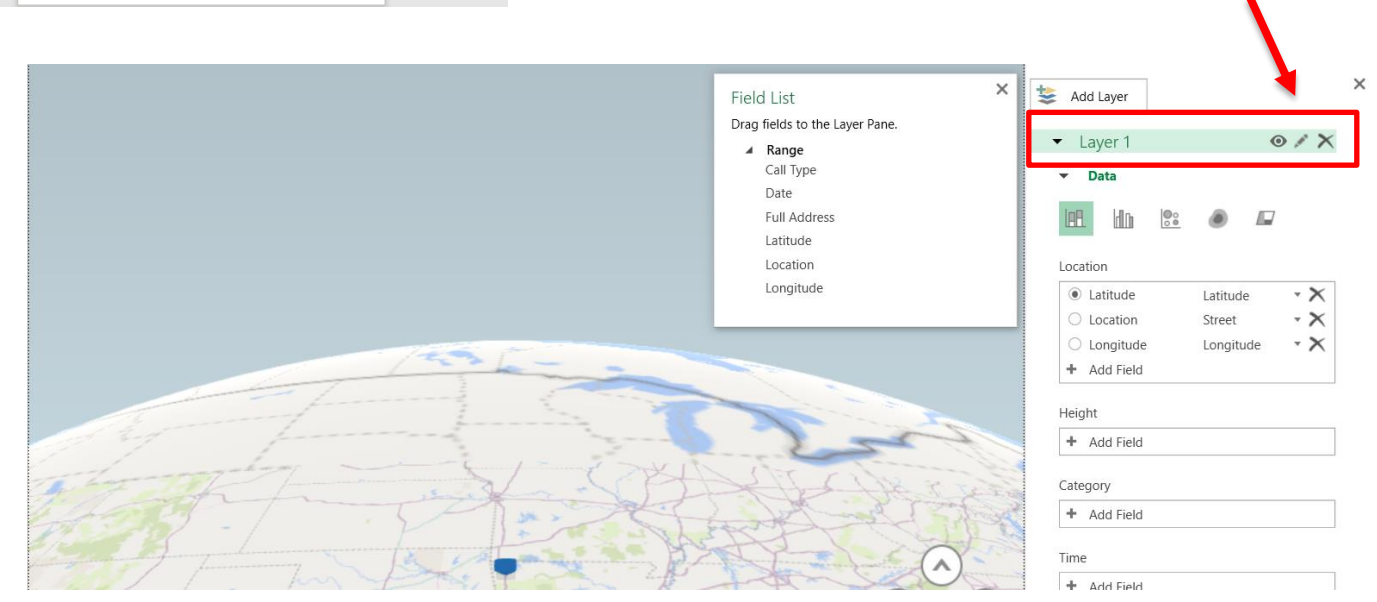

**6.** You will see that your data fields populated (column names). You can toggle the view with the arrows on the map, zoom in to take a closer look at your data. If you want to see how many calls are made at a location, go to your layer pane on the right of the screen, under **Height** click **Add Field** and choose **Location**. You can also change the color scheme of your map by going to **Themes** in the Home pane.

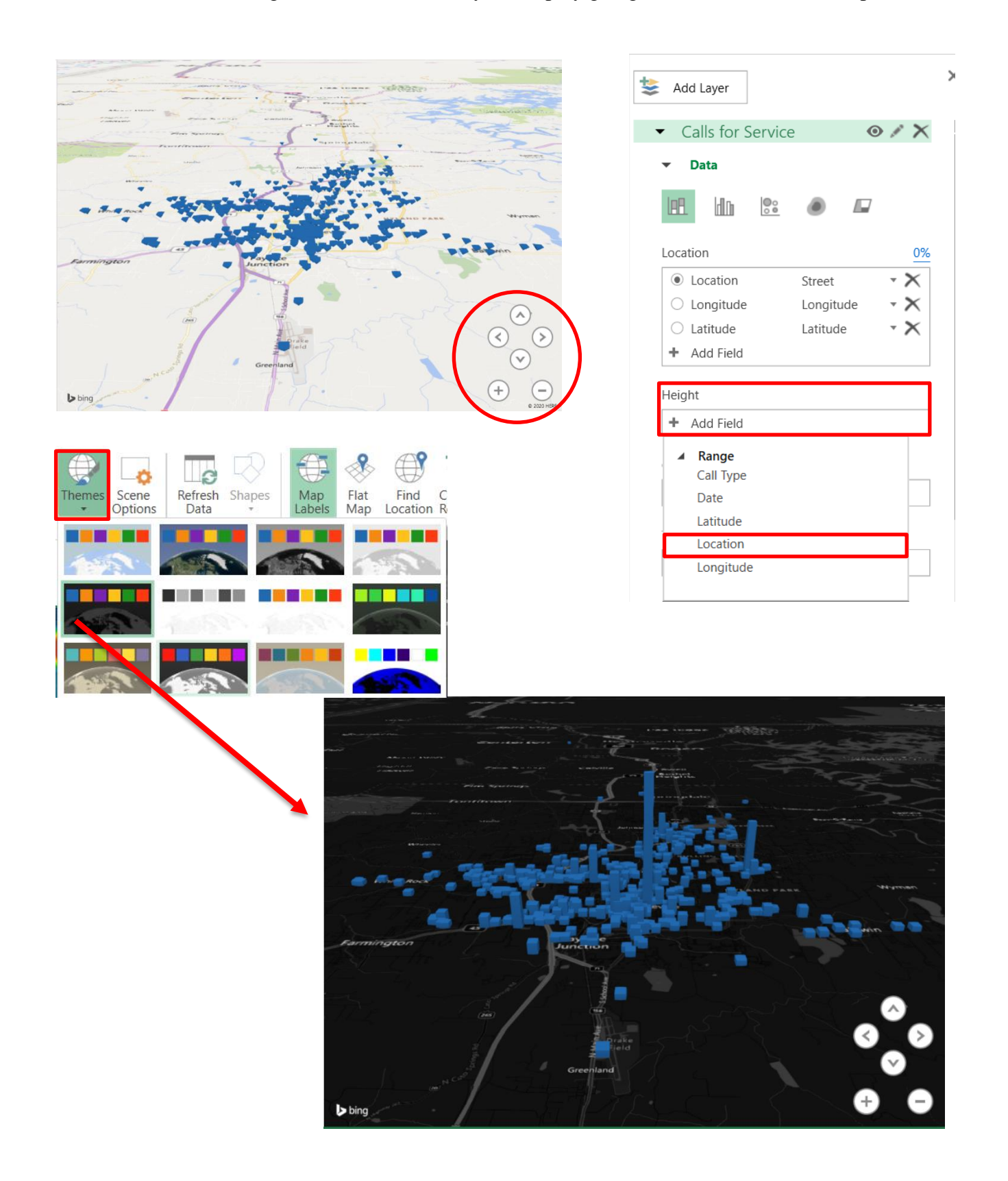

**7**. You can also change the way that your data are displayed. Go to your layer pane, click the layer you want to change, click **Data**, and choose the visualization you would like. **Heat Map** was used for this example, more commonly known as a hotspot map. To change the color scheme or radius of the heat map, go to the layer pane, click the layer, and then **Layer Options**. You can adjust the scale, radius, and color scheme of your map.

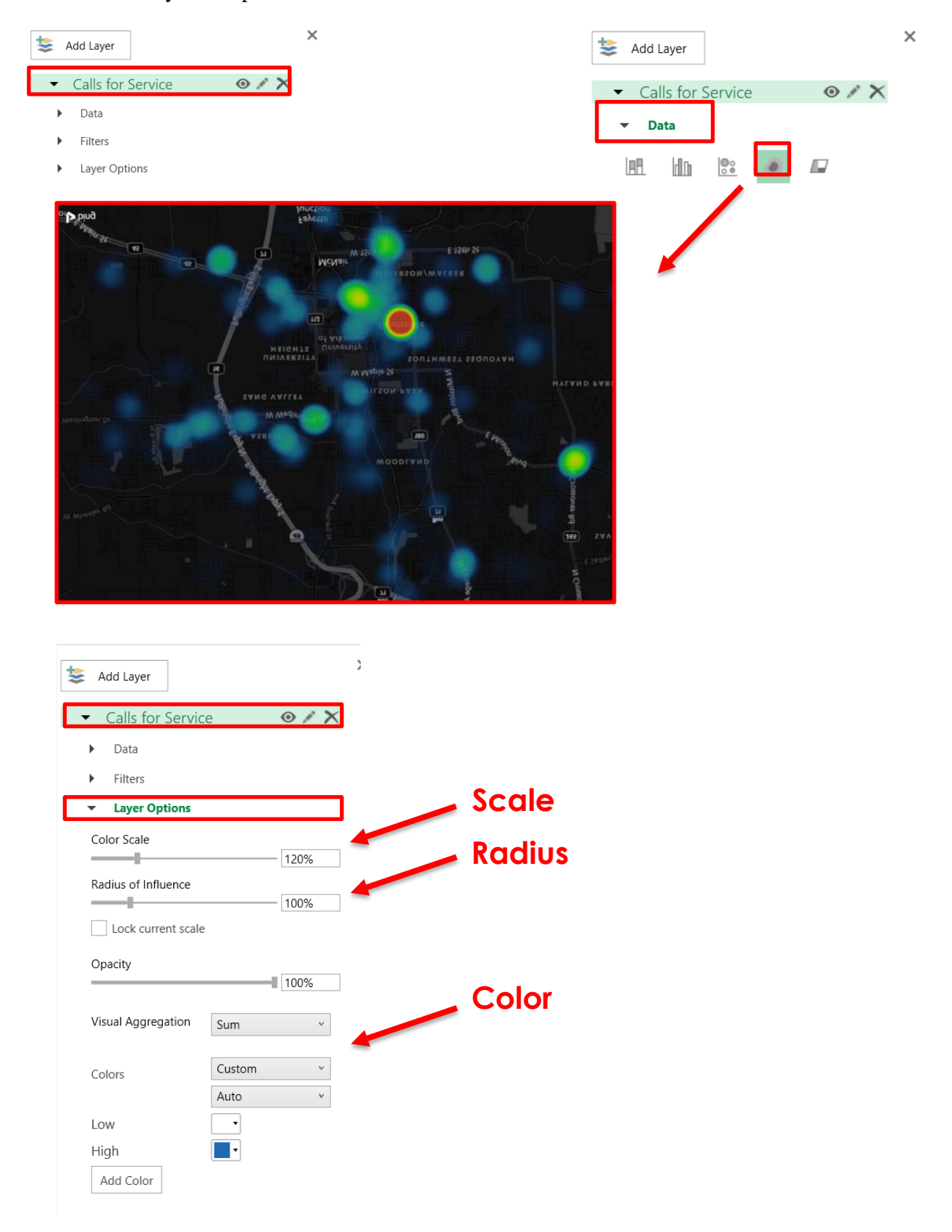

**8.** Next, you should add a title and legend to your map. To add a title, click **Text Box** on the Home pane. The Add Text Box will appear where you can then title your map. To add a legend, click **Legend**, also listed on the Home pane.

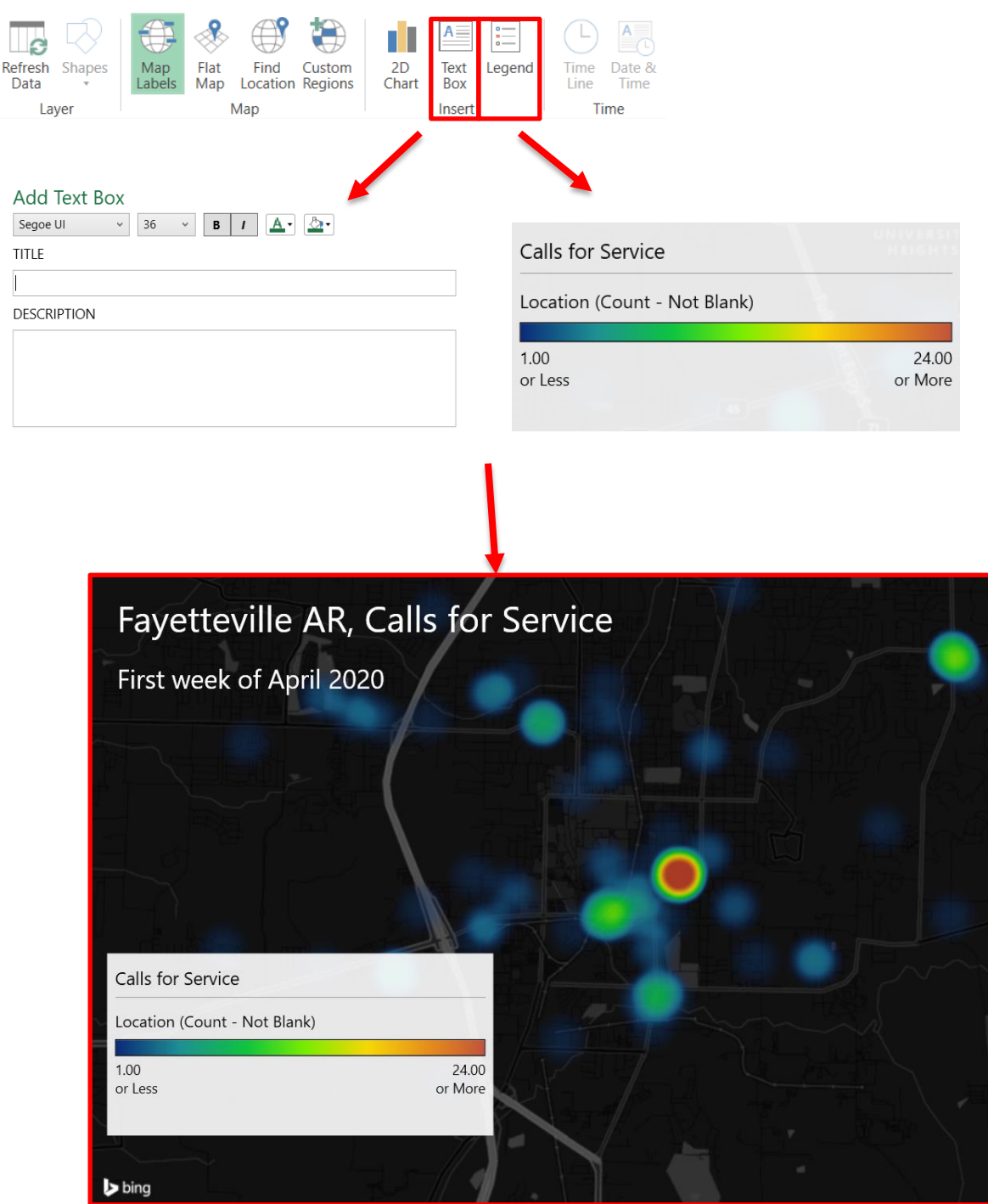

**9**. You also have the option to turn map labels on to see street names and locations. Under the home pane click **Map Labels**. Now you can zoom in on your data and see which streets or areas have the most calls for service.

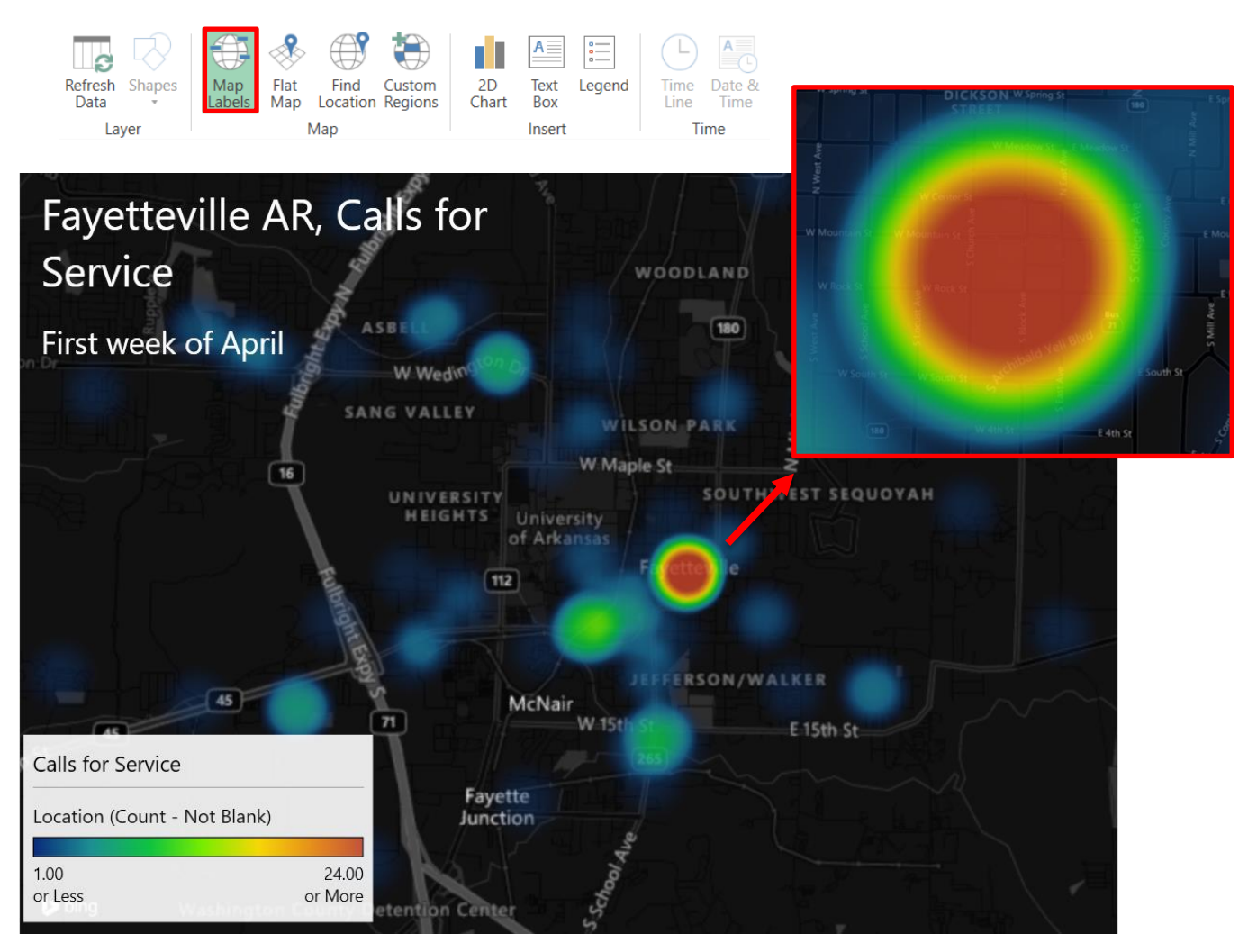

**You now know how to geocode and map your data!**